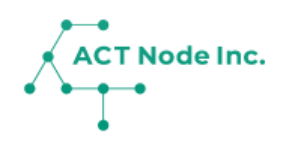

グループの説明と、グループ情報の変更 について説明します。

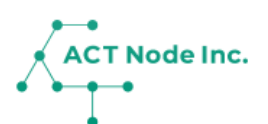

**※ 「グループ」とは**

**記録データはグループ単位で管理されます。**

**ユーザーはグループメンバーとして招待され参加することで、記録をしたり記 録を見ることが出来るようになります。**

**グループを有料版にアップグレードすることで、グループ内でより多くの機能 が利用できるようになります。**

**ユーザーは、複数のグループに参加することも出来ます。**

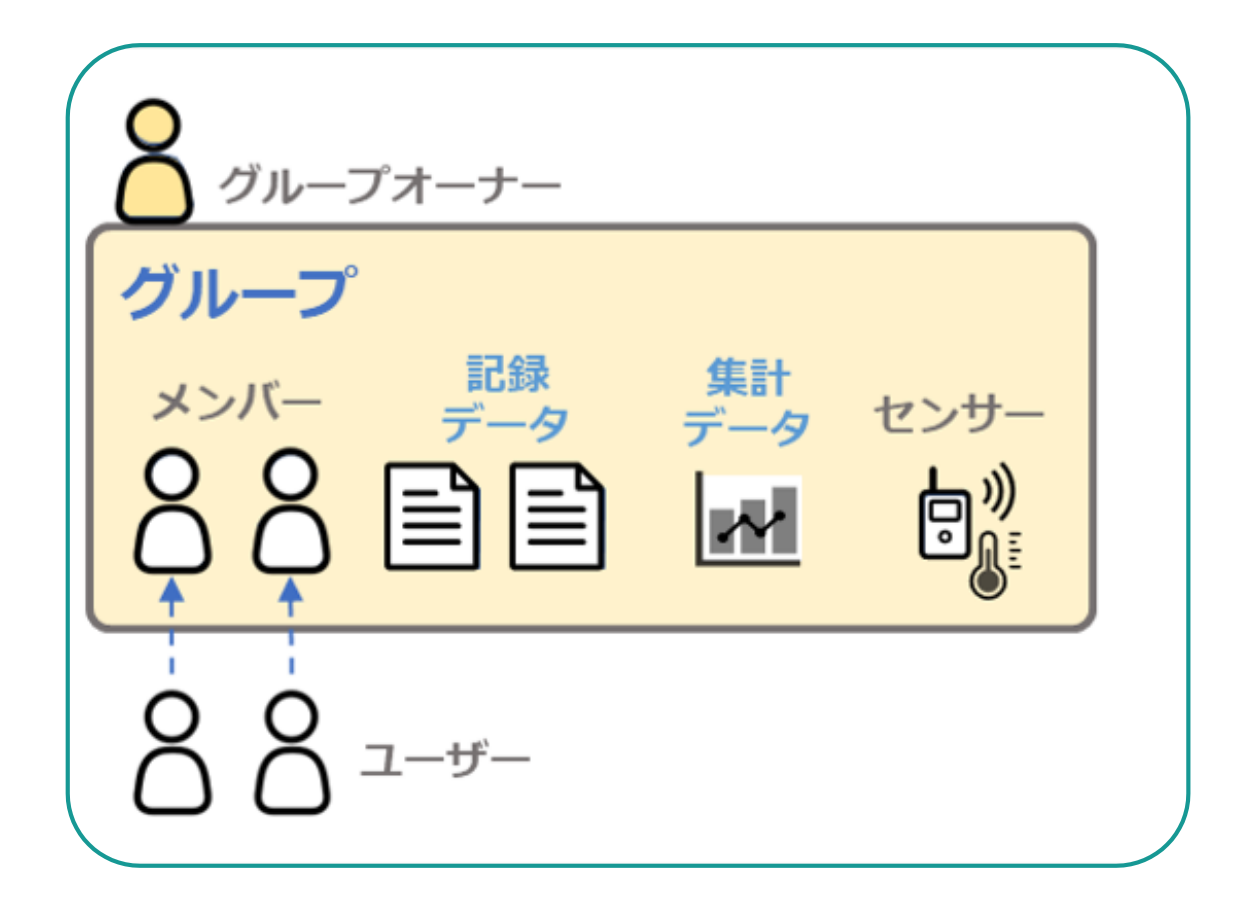

### **Step グループ名を変更する 1 ❶ メニューの[グループ名]を選択します。 ❷[変更]をタップします。 ❸ [グループ名]に変更する名前を入力し、 アイコンをタップします。 1 2 3**  $\overline{a}$ グループ情報 グループ名 変更 グループ名  $\overline{\mathbb{B}}$ ー<br>ビジネス100プラン [126 田中鶏養農作 田中鶏春農作Δチーム  $\vdots$ 88 メンバー&招待 グループコー  $\overline{Q}$ Ō. ■ 記録カタログ G-NLQM6W G-NLQM6W  $O<sub>o</sub>$  $QQ$ ŎĞ ŎĞ 機能 グループカラー グループカラ  $\triangle$  お知らせ  $\odot$  $\vdots$ ■ レポート ▶ サポート企業(未登録) ▶ サポート企業(未登録) 。<br>※ コネクト -接続する-利用中プラン  $\vdots$ 利用中プラン  $\ddot{.}$ ◎ アドバイザー ピ**ジネス100プラン** 12ヶ月<br>次回更新 : 2023/06/30 ビジネス100プラン 12ヶ月<br>次回更新: 2023/06/30 ユーザー設定 ෬2 ◎ ユーザー設定 IoT/AIを本格活用 大規模、マルチサイト IoT/AIを本格活用大規模、マルチサイト  $\theta$  /( $29 - F$ ✔ チケット数:100 [使用数 7/100 ] ✔ チケット数:100 [使用数 7/100 ]  $\ddot{\ddot{\cdot}}$ ✔ チケット機能の利用 (1~5CP/機能)<br>▼ メンバー招待/登録 (1CP/メンバー)など ✔ チケット機能の利用 (1~5CP/機能)<br>▼ メンバー招待/登録 (1CP/メンバー)など アプリ情報 ✔ 記録のCSVダウンロード √ 記録のCSVダウンロード er. 1.8.3 ✔ 記録容量: 12.0 GBまで ✔ 記録容量: 12.0 GBまで (?) ヘルプ使い方  $\mathcal{A}$ 日 利用規約

**▶次のページへ続く**

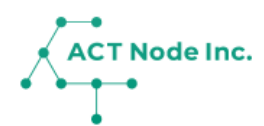

**グループカラーを設定する Step 2**

**❶「グループカラー」をタップします。 ❷ 好きな色を設定します。**

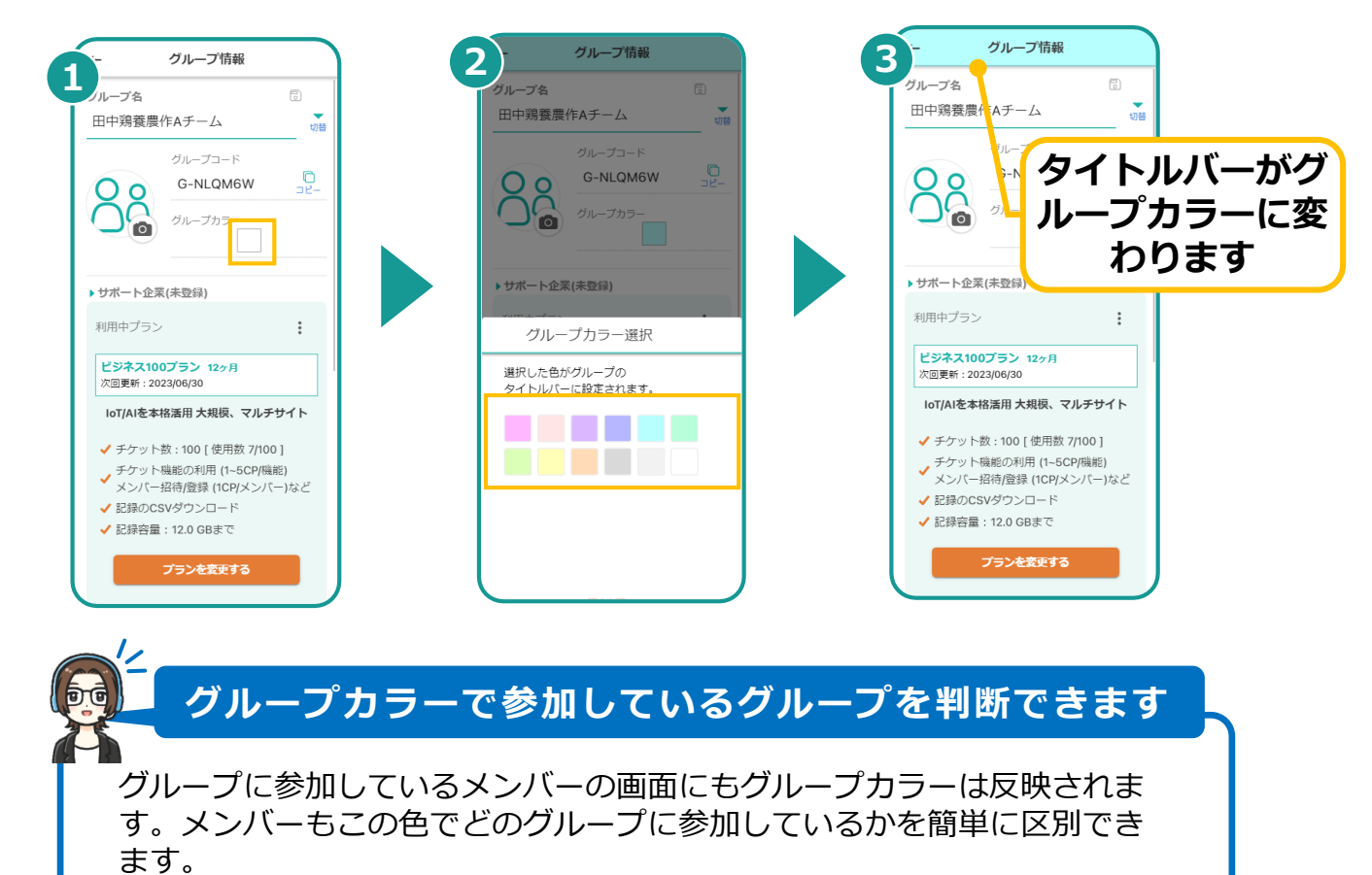

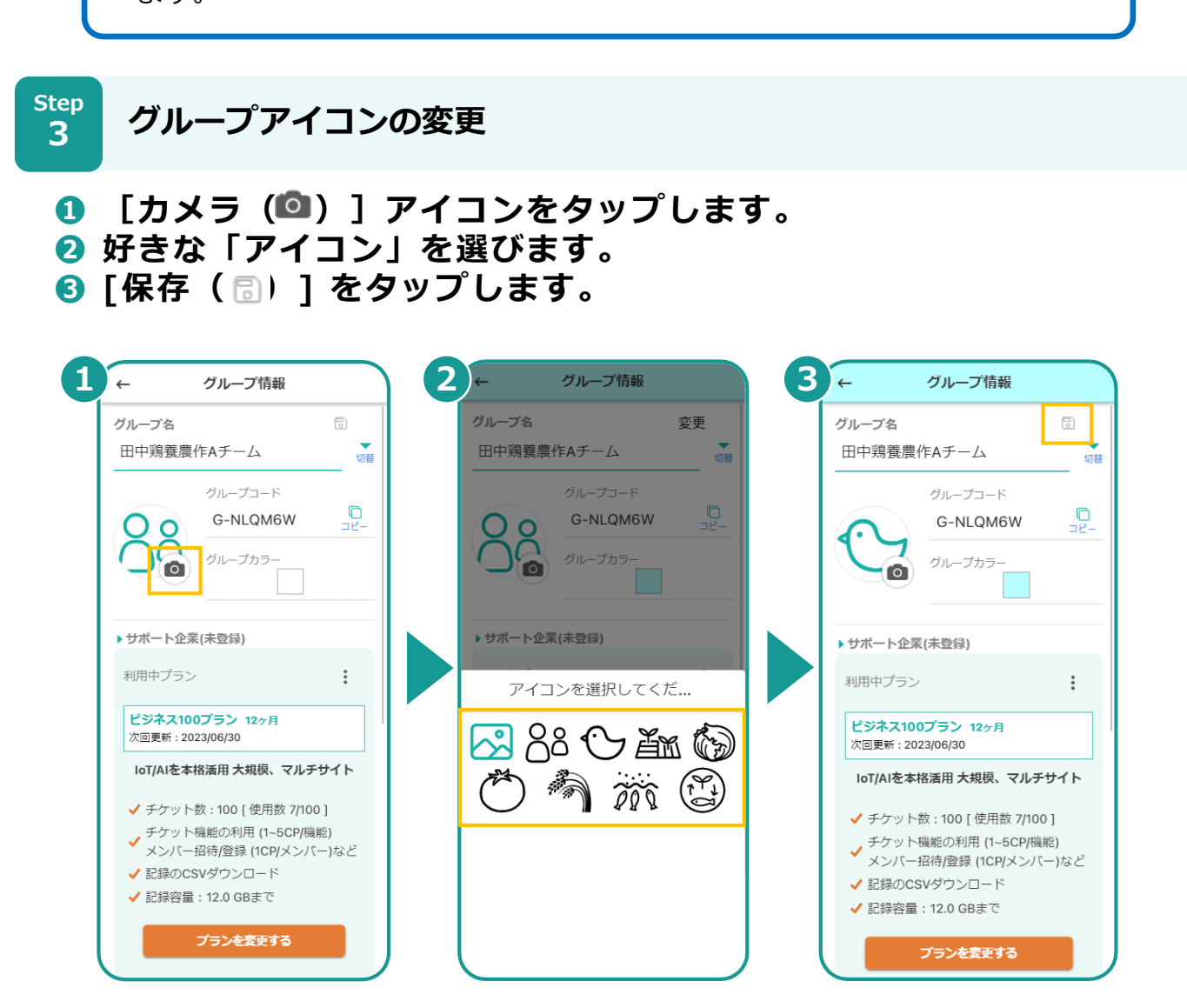

**▶次のページへ続く**

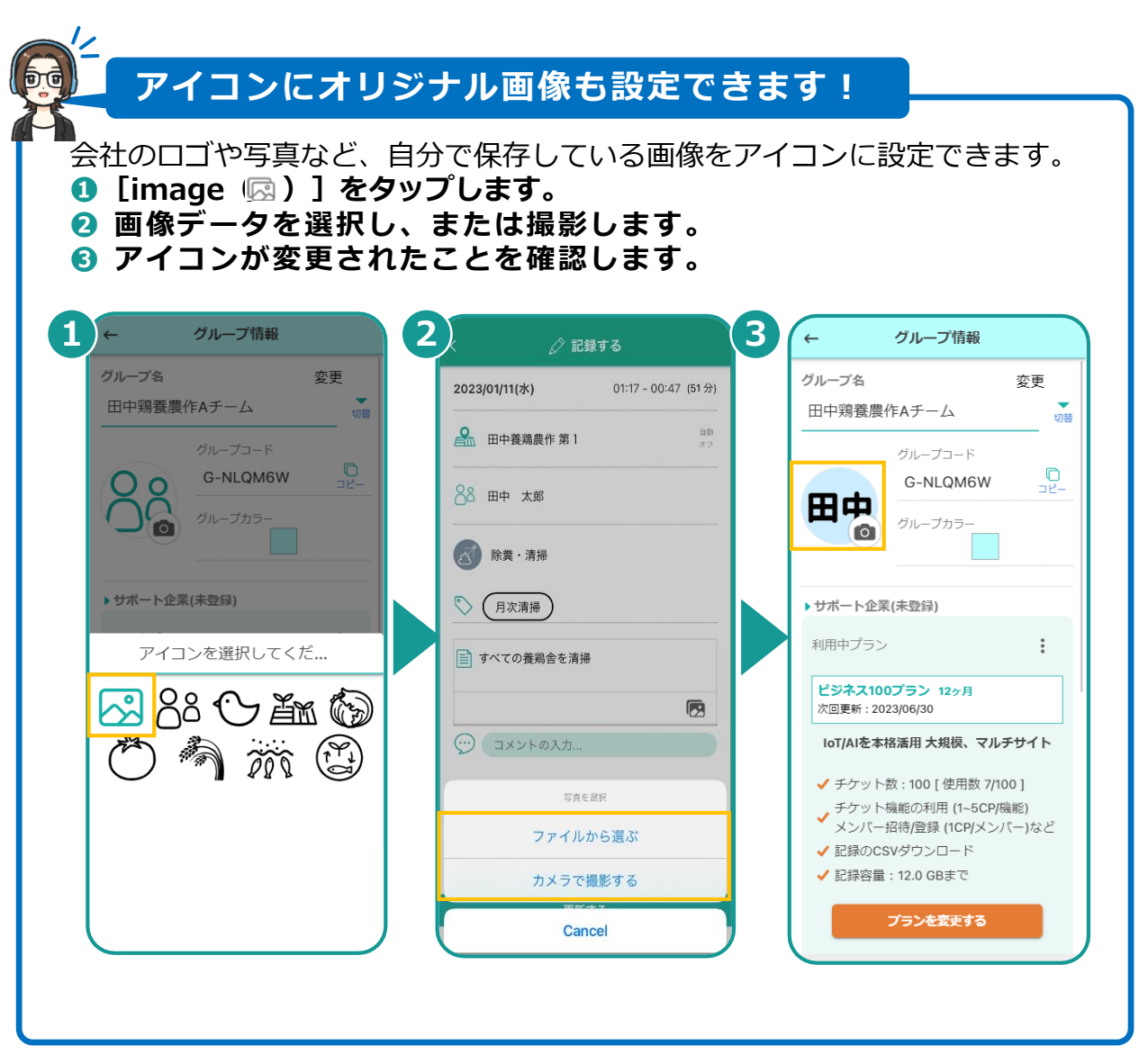

 $\overbrace{$  ACT Node Inc.